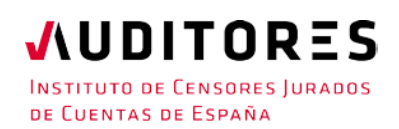

# **PROCEDIMIENTO PARA EL INGRESO EN EL R.O.A.C. DE LOS PROFESIONALES QUE HAN RESULTADO APTOS EN LA CONVOCATORIA DE ACCESO AL ROAC 2023**

Una vez superadas las dos fases del examen de aptitud profesional para obtener la inscripción en el Registro Oficial de Auditores de Cuentas (ROAC), dependiente del Instituto de Contabilidad y Auditoría de Cuentas (ICAC), los pasos a seguir son los siguientes:

- 1. [Acceder a la sede electrónica del ICAC.](https://icac.sede.gob.es/)
- 2. Seleccionar la opción "Procedimientos" y dentro de ésta "ROAC" y a su vez "Subcategoría procedimientos asociados a auditores".
- 3. A continuación, indicar "Inscripción de un auditor en el Registro Oficial de Auditores de Cuentas (Modelo R1)".
- 4. Para acceder al R1 se necesita un método de identificación de Cl@ve, por ejemplo, DNIe, certificado digital, etc (se indica el detalle de los que son compatibles al acceder al procedimiento R1).
- 5. Campos que se han de cumplimentar en el modelo R1: 5.1. Identificación personal:

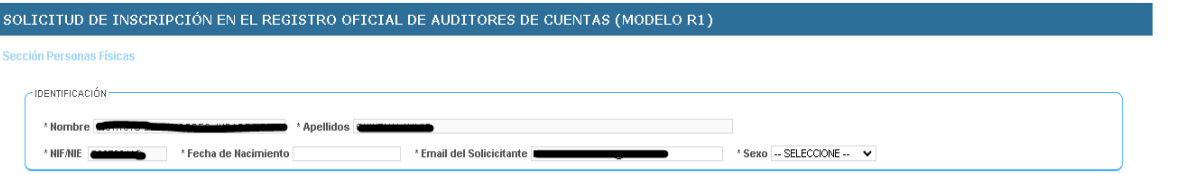

5.2. Justificante del pago de la tasa (ver cómo pagar la tasa en el Anexo adjunto).

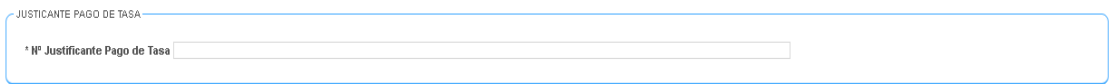

5.3. Indicar el domicilio profesional, el correo electrónico asociado a la [DEHú](https://dehu.redsara.es/) (muy importante) y no cualquier otro lo que permite el poder recibir comunicaciones del ICAC y por último, dirección de internet, si se dispone de ella. Recuerde puede utilizar la DEHú siempre que disponga de medios electrónicos de identificación.

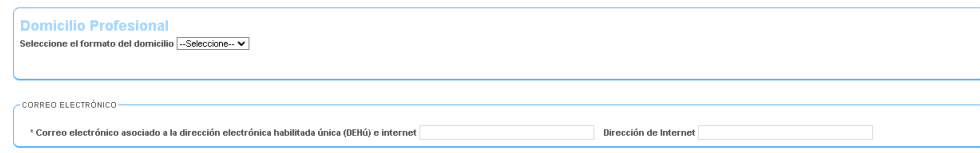

#### 5.4. Forma de acceso al ROAC: marcando la opción "Artículo 9.2 de la LAC":

FORMAS DE ACCESO-

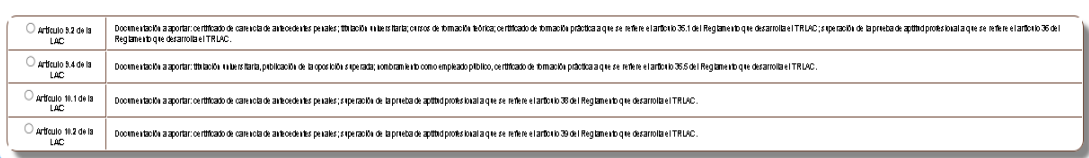

#### 5.5. Situación a la que solicita ser adscrito:

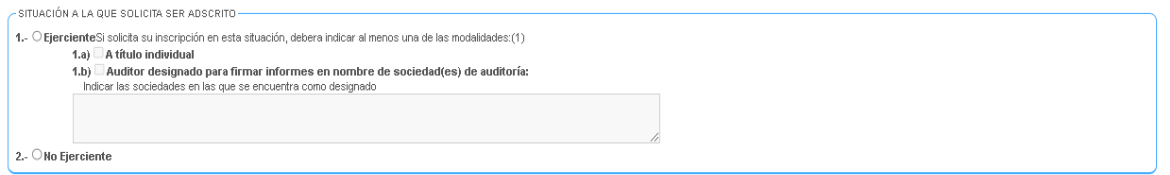

- 5.5.1 Ejerciente:
	- i. A título individual.
	- ii. Como designado para firmar informes en nombre de una sociedad de auditoría, ya sea porque tiene la condición de socio o no. En este caso, es preciso que la sociedad de auditoría presente también un modelo R51 en el que se indique que el solicitante ha sido designado por la sociedad para firmar informes de auditoría en su nombre, aportando la documentación justificativa para ello. No es necesario que el solicitante espere a la presentación del R51 por parte de la sociedad de auditoría, pudiendo concluir la presentación del modelo R1, si bien no quedará inscrito bajo la condición de "designado para firmar informes en nombre de una sociedad de auditoría" hasta que ésta no haya registrado el modelo R51 en el ROAC de forma satisfactoria.
- 5.5.2 No ejerciente. Previsto para las personas que se encuentren en una de estas situaciones:
	- i. Quienes, sin estar designadas por una sociedad de auditoría para firmar informes de auditoría en su nombre, estén colaborando activamente con dicha sociedad de auditoría o con un auditor de cuentas, información que aportarán éstos mediante los modelos R51 y R21, respectivamente.
	- ii. Quienes, habiendo superado el examen de acceso al ROAC, no estén colaborando de forma activa con una sociedad de auditoría o un auditor de cuentas.

#### 5.6. Garantía financiera:

**Tipo fianza**  $-$  SELECCIONE  $-$ 

.<br>GARANTÍA FINANCIERA –

Sólo deberán indicarlo aquellas personas que se inscriban como "Ejerciente a título individual", en ese caso, recomendamos consultar el Resumen de las condiciones de la póliza de responsabilidad civil profesional de que dispone en el espacio ["Procedimiento para el ingreso en el ICJCE"](https://www.icjce.es/inscripciones-icjce).

No es preciso indicar ninguna información sobre garantía financiera si:

i. Se inscribe como ejerciente designado por una sociedad de auditoría de

cuentas, pues ésta indicará la información sobre la garantía financiera que a usted le cubre mediante el modelo R correspondiente que le es aplicable a las sociedades de auditoría.

ii. Si se inscribe como no ejerciente.

5.7. Corporación de derecho público a la que pertenece:

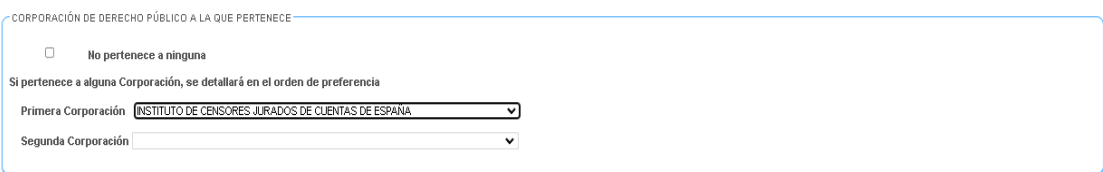

Si decide no pertenecer a ninguna indíquelo.

Si se inscribe en el ICJCE, indicar como Primera Corporación.

5.8. Red del auditor de cuentas y/o relaciones entre auditores no constitutivas de red:

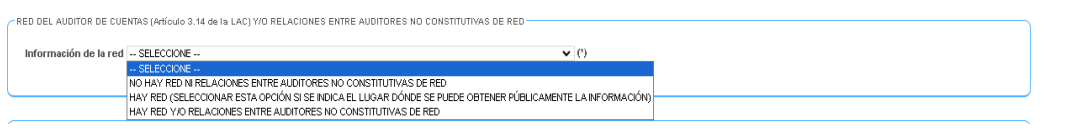

La red se define en los artículos 3.14 de la LAC y 8.3 del RLAC y las relaciones entre auditores no constitutivas de red son aquellas que devienen de acuerdos entre auditores de cuentas o sociedades de auditoría para prestarse determinados servicios, normalmente relacionados con el sistema de gestión de calidad o para que el personal de un auditor o una sociedad de auditoría participe de forma puntual en trabajos de auditoría del otro u otra.

Al cumplimentar el R1, deberá analizar su situación particular en todo caso, no obstante, le indicamos las situaciones más comunes:

- i. Si se inscribe como "no ejerciente" bien porque colabore activamente con un auditor de cuentas o bien porque no esté colaborando, con carácter general, no tendrá red ni relaciones entre auditores no constitutivas de red.
- ii. Si se inscribe como auditor designado por una sociedad y sólo tiene esa condición en una única sociedad y no tiene acuerdos con otros auditores o sociedades de auditoría para la prestación de servicios, en los términos indicados en el primer párrafo, con carácter general, no tendrá red ni relaciones entre auditores no constitutivas de red.
- iii. Si se inscribe como auditor ejerciente a título individual, analice su situación particular y si considera que está en red o tiene pactos o acuerdos entre auditores deberá seleccionar la opción "hay red". En el caso de que esté publicada esa información en su página web, indique el lugar web donde se encuentra, de no ser así, seleccione la tercera opción y cumplimente la información que se despliega a continuación en el propio formulario.

### 5.9. Inscripción en otros países:

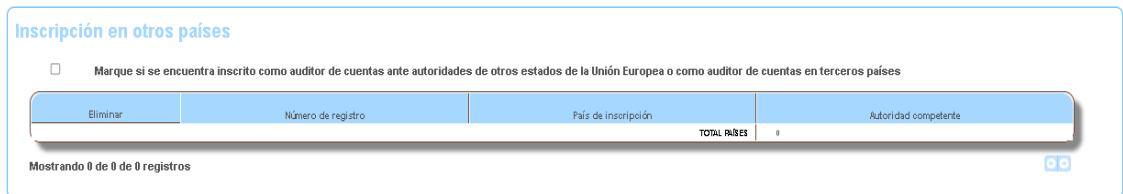

Con carácter general, no será preciso indicar nada.

## 5.10. Documentación justificativa:

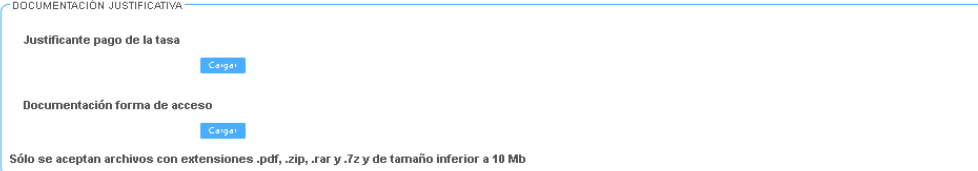

Adjuntar el justificante del pago bancario de la tasa según el apartado 3 e) del Anexo adjunto.

Documentación forma de acceso:

- i. [Certificado de carecer de antecedentes penales.](https://sede.mjusticia.gob.es/es/tramites/certificado-antecedentes)
- ii. Documentación personal que se entregó para acceder al examen (título universitario, justificante de formación teórica y certificado de experiencia práctica) en formato PDF.

(\*) Recuerde que si se inscribe como ejerciente o no ejerciente colaborando activamente con un auditor o sociedad de auditoría de cuentas está obligado a realizar formación continuada conforme al artículo 33 del RLAC. No obstante, no es necesario que aporte documentos justificativos de formación continuada porque al ser de nuevo acceso tiene dispensada la obligación de realizar formación continuada desde el 03/04/2024 hasta el 30/09/2024.

**ANEXO:**

# **PROCEDIMIENTO PARA EL PAGO DE LA TASA POR INSCRIPCIÓN EN EL ROAC PARA AUDITORES QUE HAYAN SUPERADO EL EXAMEN DE ACCESO AL ROAC 2023**

## 1. [Acceder a la sede electrónica del ICAC.](https://icac.sede.gob.es/)

- 2. Seleccionar la opción "Procedimientos" y dentro de ésta "Tasas" y a su vez "Tasa por la expedición de certificados o documentos a instancia de parte y por las inscripciones y anotaciones en el ROAC (código 609). Artículo 88 de la LAC".
- 3. A continuación, se abrirá la siguiente pantalla (Imagen 1) donde deberá indicar:
	- a. Año del ejercicio: 2024.
	- b. Si **no dispone de identificación mediante Cl@ve**:

b.1. Acceder a la sección "Formulario cumplimentado" que se encuentra dentro de "Secciones", conforme se indica en la Imagen 1. Una vez dentro, indicar los datos personales, seleccionar el epígrafe de inscripción "Inscripción de un auditor en el Registro Oficial de Auditores de Cuentas", en tipo de inscripción seleccionar la opción "Artículo 9.2 de la LAC", y seguidamente se autocompletará el importe de la tasa a abonar (78,05 euros) (ver Imagen 2)

b.2. Para realizar el pago: indicar si quiere realizar el pago en efectivo o mediante adeudo en cuenta, en cuyo caso, es preciso que indique su número de cuenta (ver Imagen 3). A continuación, imprimir el documento y acudir a una oficina bancaria para pagar en efectivo o que le hagan el adeudo en cuenta, obteniendo en todo caso el sello o justificante de dicha entidad.

# c. Si **dispone de identificación mediante Cl@ve**:

c.1. Acceder a la sección "Pago electrónico (usuario identificado mediante clave)" que se encuentra dentro de "Secciones", conforme se indica en la Imagen 1. Una vez dentro, cumplimentar los campos tal como se comenta en el apartado b.1.

c.2. Para realizar el pago, una vez cumplimentados los datos, al indicar "Enviar" se abrirá la pantalla para el pago en línea, con el consiguiente adeudo en la cuenta que indique.

- d. Tanto si se acoge a la opción b) como a la c) el formulario cumplimentado recogerá un número de justificante que es el que deberá indicar en el apartado 5.2 del documento del que forma parte este Anexo.
- e. Asimismo, el justificante de pago que obtenga bien por pagar en entidad bancaria o bien por pagar online (opciones b y c, respectivamente), deberá adjuntarlo en el espacio "DOCUMENTACIÓN JUSTIFICATIVA" conforme se indica en el apartado 5.10 del documento del que forma parte este Anexo.

**Imágenes Ilustrativas del proceso de pago de la tasa:**

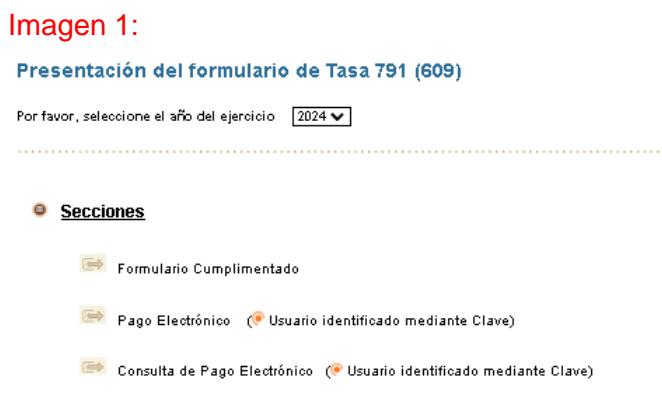

Sistemas de identificación y firma electrónica instrucciones

### Imagen 2:

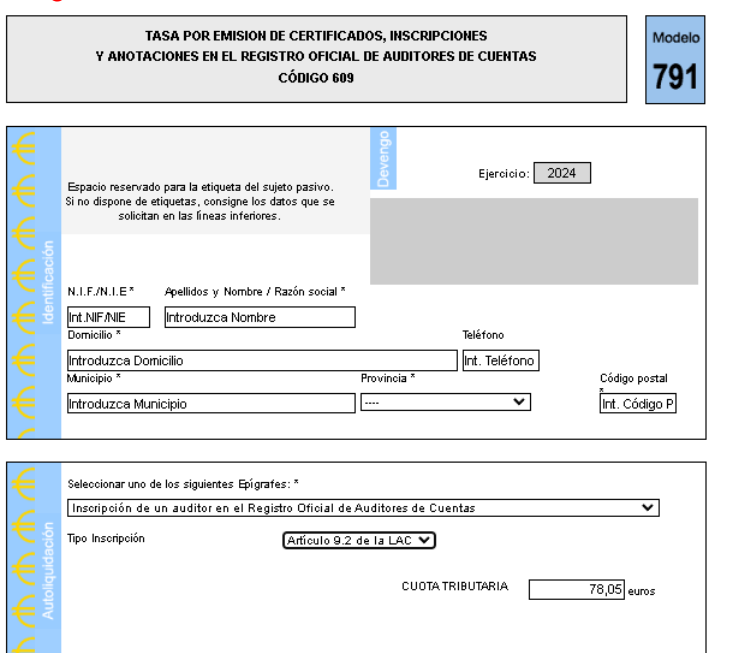

# Imagen 3:

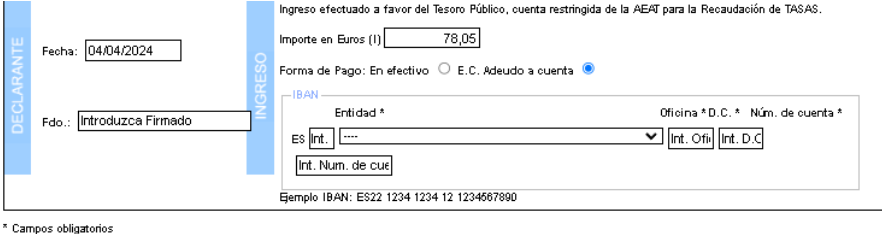

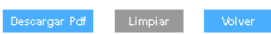